# **РЕГИОНАЛЬНОЕ СОГЛАШЕНИЕ Женева, 2006**

**Практические занятия**

**Евгений Шестаков БР/МСЭ**

Бишкек, 2-6 марта 2015

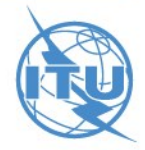

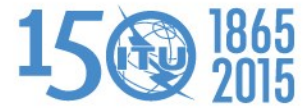

# **Введение**

 Упражнение на проверку необходимости проведения координации.

 Упражнения на проверку соответствия: по Статье 4 для модификации Цифрового Плана; по Статье 5 для модификации Международного Регистра Частот.

Упражнение на анализ электромагнитной совместимости.

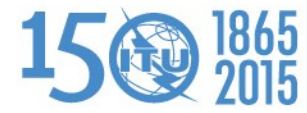

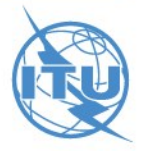

## Упражение на проверку необходимости проведения координации<br>(KGZ\_Art4\_4L\_mod\_40dBW.txt)

Проверка на необходимость координации согласно Статье 4 выполняется следующим образом:

- Откройте приложение eBCD (https://www.itu.int/ITU-R/eBCD/MemberPages/eCalculations.aspx?)
- Введите логин: user1 и пароль: user1
- $\blacksquare$  Нажмите eTools
- Нажмите New calculation
- Выберите опцию GE06D Art. 4 Plan Modification (установлена по умолчанию)
- Нажмите Browse-> Выберите соответствующий файл
- Нажмите Upload file
- Нажмите Complete Submission
- Присвойте имя вашему заданию → нажмите Submit
- Нажмите Back to calculation History
- Найдите ваше задание, и периодически нажимайте Refresh пока не появится статус 'Success'
- Нажмите View

#### Каков результат?

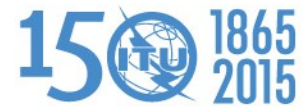

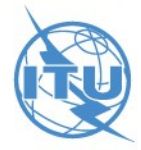

**Упражнение на проверку соответствия по Статье 4 (KGZ\_Art4\_3C\_mod\_40dBW.txt)**

Для присвоения, конвертированного из выделения уже записанного в План, с целью внесения данного присвоения в Цифровой План в соответствии со Статьей 4, проверка осуществляется с использованием аналогичной последовательности шагов, используемой при проверке на необходимость координации.

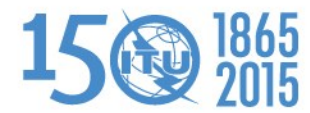

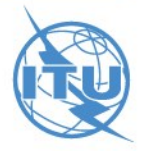

### **Упражнение на проверку соответствия по Статье 5 (KGZ\_Art5\_3C\_mod\_45dBW\_plus 4L stations.txt)**

Для присвоения, записанного в Цифровом Плане или конвертированного из выделения в соответствии со Статьей 5:

- Запустите GE06Calc $\rightarrow$  Tools  $\rightarrow$  Conformity examination
- **-** Нажмите Browse the file, выберите файл и затем нажмите **Next**
- Снова нажмите Next и ждите результатов
- Выберите интересующий пункт и нажмите на голубую цифру

#### **Каков результат?**

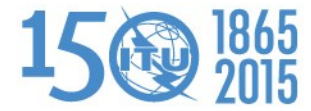

### **Упражнение на проверку соответствия по Статье 5 (продолжение)**

Чтобы это присвоение соответствовало записи в Плане:

- Откройте файл с заявкой с помощью TerRaNotices
- Измените параметры:
	- Уменьшите erp станции SHUMKARUIA до 40 dBW
- Затем нажмите Validate and Save (Validate and Save as..) для проверки и сохранения измененной заявки
- Запустите GE06Calc $\rightarrow$  Tools  $\rightarrow$  Conformity examination
- **Нажмите Browse the file, выберите файл и затем нажмите Next**
- Снова нажмите Next и ждите результатов
- Выберите интересующий пункт и нажмите на голубую цифру

#### **Каков результат?**

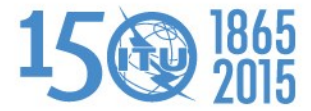

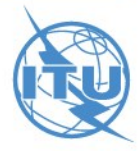

### Упражнение на анализ электромагнитной **СОВМЕСТИМОСТИ** (KGZ\_Art4\_4L\_mod\_40dBW.txt)

Анализ электромагнитной совместимости выполняется следующим образом:

- Откройте приложение eBCD  $\mathcal{L}_{\mathcal{A}}$
- Введите логин: user1 и пароль: user1
- $\blacksquare$  Нажмите eTools
- Нажмите New calculation
- Выберите опцию GE06D Compatibility Analysis  $\mathbf{E}$
- Нажмите Browse-> Выберите соответствующий файл
- Нажмите Upload file
- Нажмите Complete Submission  $\mathcal{L}_{\rm{max}}$
- Присвойте имя вашему заданию  $\rightarrow$  нажмите Submit
- Нажмите Back to calculation History
- Найдите ваше задание, и периодически нажимайте Refresh пока не появится статус 'Success'
- Нажмите View  $\rightarrow$  Download results
- Сохраните файл с результатами на вашем диске и разархивируйте его
- Запустите GE06Calc→ File→Open Compatibility analysis results file...

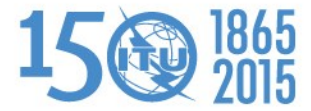

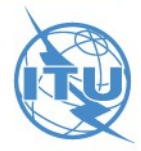

## *Спасибо за внимание!*

*Вопросы?*

*[Evghenii.Sestacov@itu.int](mailto:Evghenii.Sestacov@itu.int)*

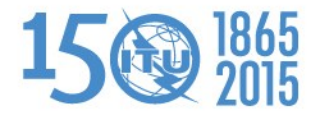

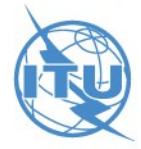